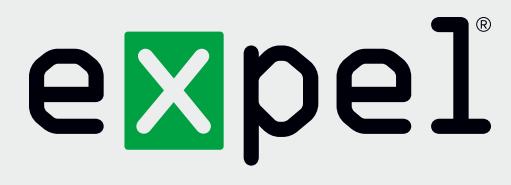

# Getting started with Expel

**Version 2.11**

August 18, 2020

**www.expel.io**

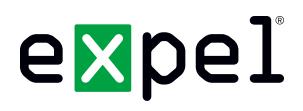

Welcome to Expel. We're excited to be working with you! We've put a lot of effort into making it as easy as possible to get going. There are three basic steps and this guide walks you through each of them.

- **Step one** Get your account set up in Expel Workbench<sup>™</sup>
- **Step two** Complete configuration steps on your technologies
- **Step three** Connect your technologies to Expel in Expel Workbench

Three steps. That's it and you'll be ready to go! We're always looking to make things easier, so if you see anything along the way that would make this process smoother don't be shy – let us know!

### **Step 1 — Set up your Expel Workbench account**

The Expel Workbench is what you'll use to see everything Expel is doing for you. Here's how you get your account set up:

- 1. Check your inbox. You should have received a *Welcome to Expel* email. It includes a link to activate your Expel Workbench account. If you haven't received the email (or just can't find it) don't worry. Just let us know and we'll shoot another one over to you right away.
- 2. Click the **activation** button in your welcome email and follow the directions to configure your password and two-factor authentication using the Google Authenticator app on your smartphone.
- 3. **Protip:** Bookmark <https://workbench.expel.io> so you'll have quick access to the Expel Workbench in the future.

### **Step 2 — Configure your technologies**

- 1. In a browser, navigate to<https://expel.io/for-customers/library/>
- 2. Select **Get Started**
- 3. Choose the correct **Getting Start Guide** for your technology
- 4. Complete the steps in the document

**\*NOTE:** *Some on-premise technologies require the deployment of an Expel Assembler. For information on the Expel Assembler, please download from [https://expel.io/wp-content/uploads/2020/09/Expel\\_how-to-provision-](https://expel.io/wp-content/uploads/2020/09/Expel_how-to-provision-Expel-Assembler.pdf)[Expel-Assembler.pdf](https://expel.io/wp-content/uploads/2020/09/Expel_how-to-provision-Expel-Assembler.pdf)*

## expel

### **Step 3 — Register your security devices**

Follow this procedure on <https://workbench.expel.io> for each security device you wish to connect to Expel:

- 1. Click on **Settings** in the top navigation bar
- 2. Click **Security Devices** in the left panel
- 3. Click the **Add Security Device** button
- 4. Choose the **Assembler** that has network connectivity to the security device
- 5. Choose the type of security device you want to connect
- 6. Enter a **Name and Locatio**n that will be meaningful to both you and to Expel
- 7. Enter additional information specific to the security device type
- 8. Click **Finish**

#### **That's it! Give yourself a pat on the back — you're done!**

For additional information for registering your specific security devices, contact your *Expel Engagement Manager* or the *Customer Success Engineering Team* in Slack, or email [DeviceHealth@expel.io.](mailto:?subject=)